## **Managing Groups**

To add people to a group, click on **Select Members**, which will open the **Group Membership** form.

### **Adding Members to Groups**

There are three ways to add members to groups.

- On the **Home Form**, select all the groups a person belongs to.
- Add people to groups using the **Group Membership Form**
- Add people to groups using the **Custom Queries Tool**

#### **1. Select Groups on the Home Form**

On the Home Form, the Group Memberships box shows all groups that have been defined for the site. Add the person to one or more groups by highlighting them.

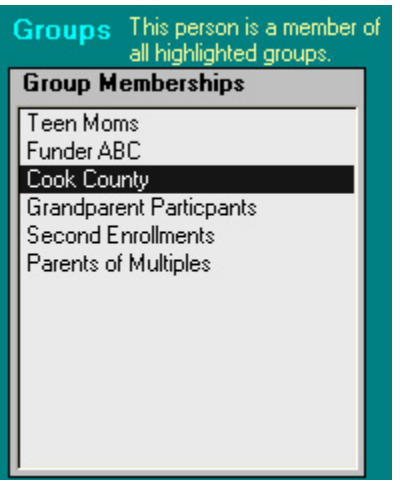

#### **2. Add People to Groups Using the Group Membership Form**

The group membership form is useful when you want to arbitrarily select members of a group.

● To add members to the current group, select people from the box on the left hand side of the form, and click on the arrow pointing to the right.

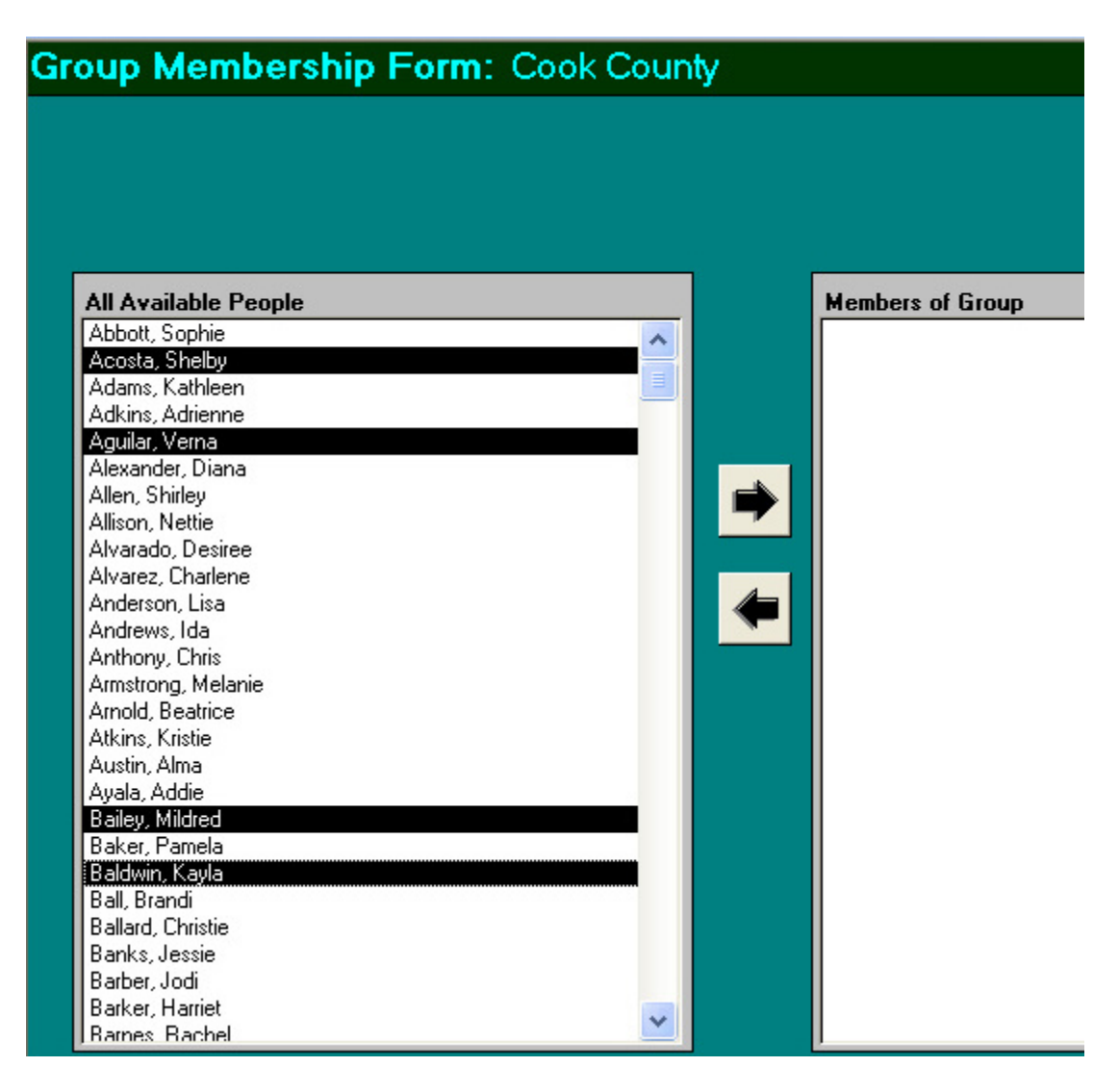

The picture below shows the four selected members are now in the Cook County group.

# Group Membership Form: Cook County

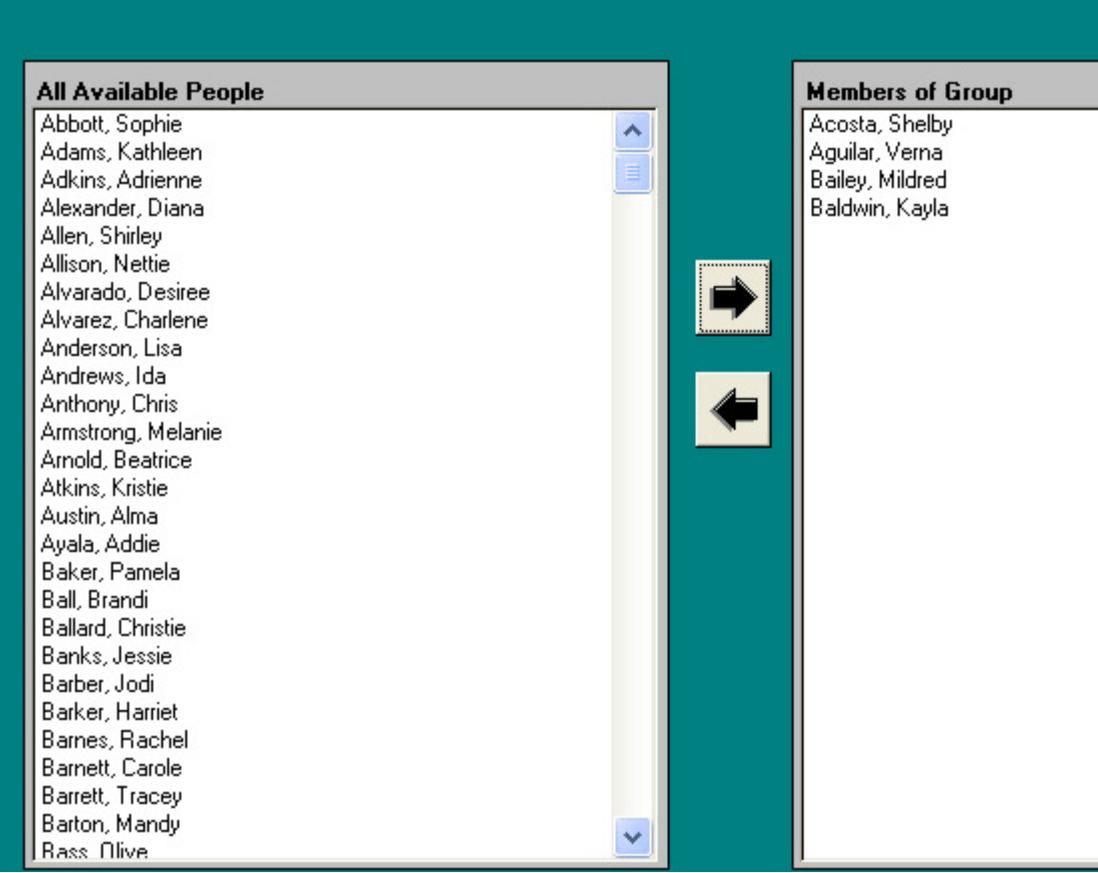

● To remove members from the current group, select people from the box on the right hand side of the form, and click on the arrow pointing to the left.

#### **3. Add People to Groups Using the Custom Queries Tool**

On the **Reports** menu, select **Custom Reports**. In Step 1, select report type "participant group".

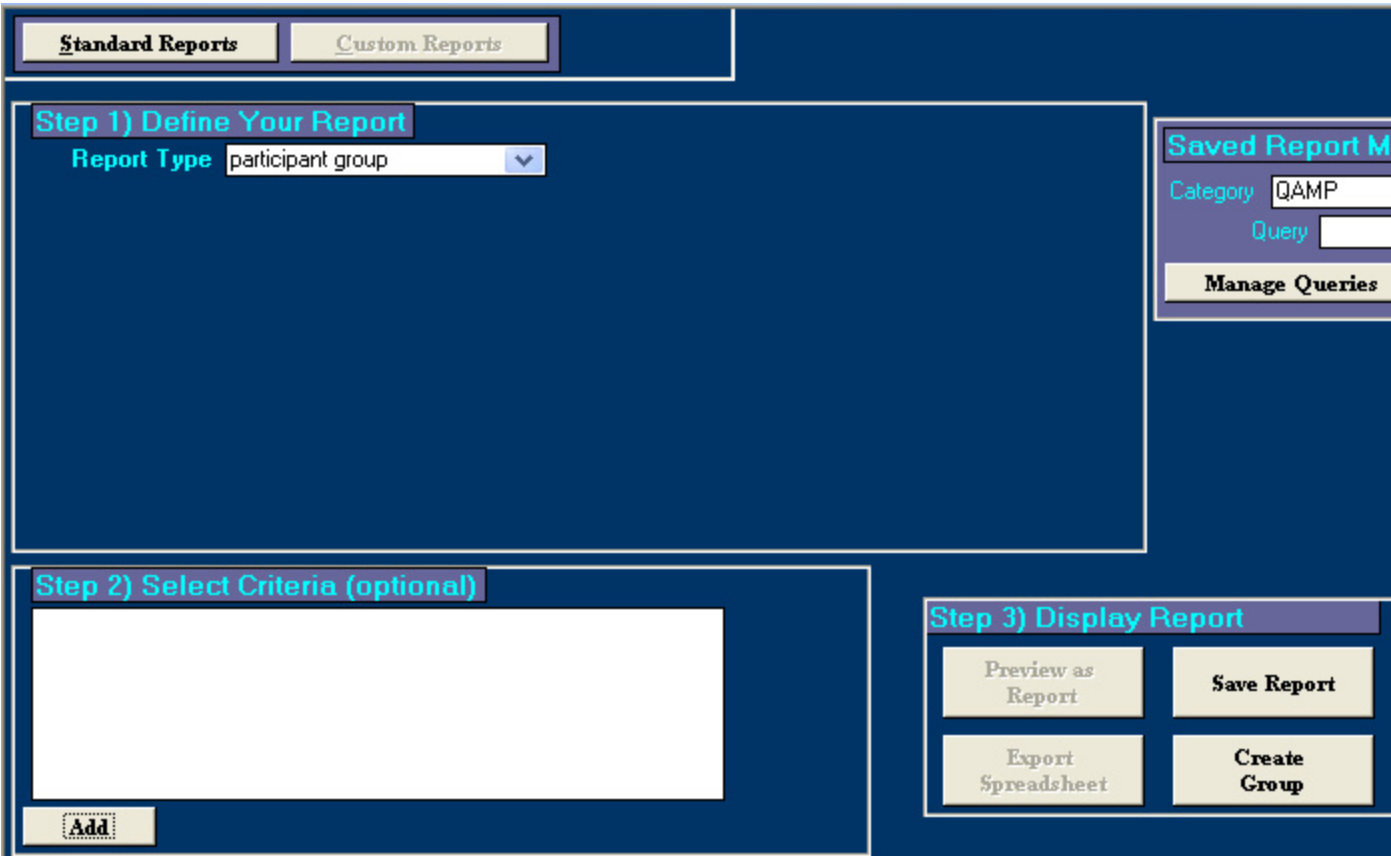

In Step 2, you can choose selection criteria to allow PIMS to auto-select people for your group. Click the **Add** button and specify your filtering criteria. In the example below, mothers who were under 20 years old at screening will be selected for the group "Teen Moms".

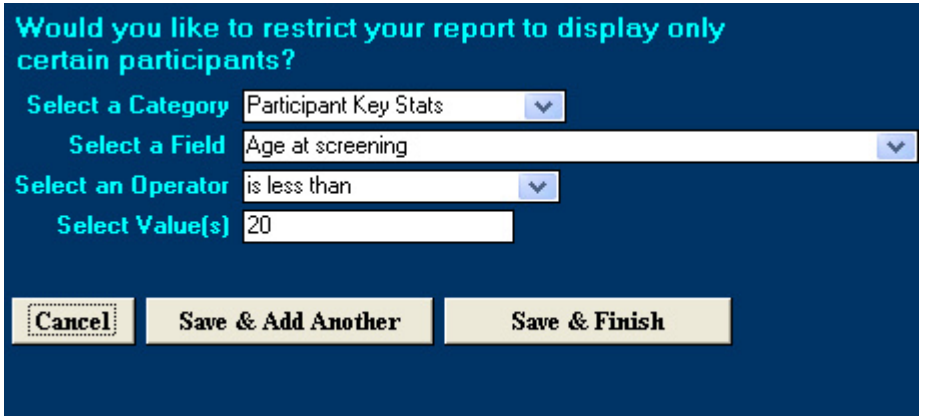

In Step 3, select **Create Group.** In the pop-up box, enter the name of your group and click **OK**.

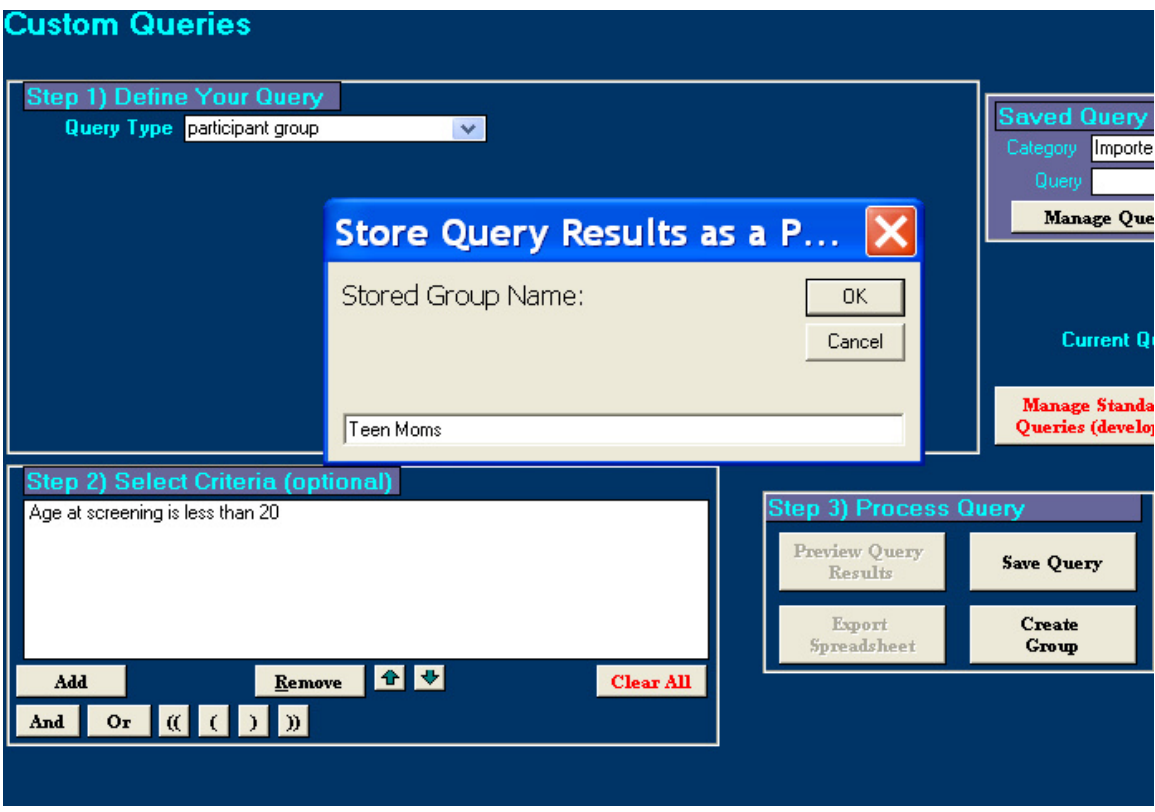

In the navigation bar at the bottom of the screen, select **Site Definitions**, and then select **Groups**. You will see how many members were auto-selected for your group.

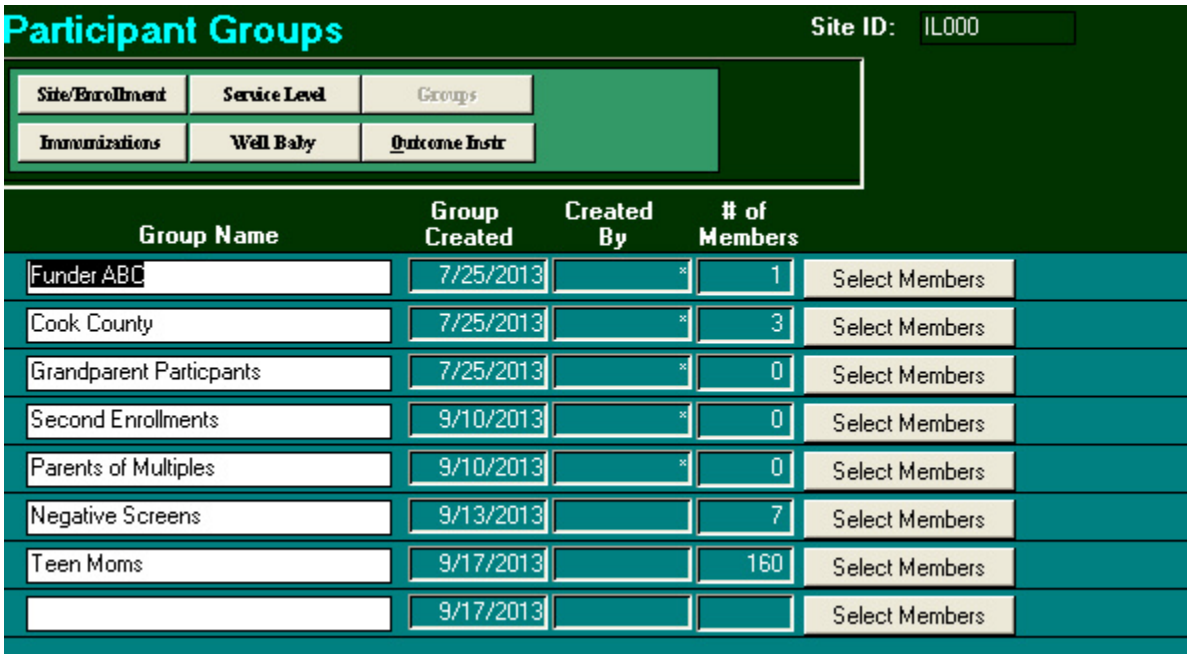

Click **Select Members** to review the member list and add or remove members, as described above.